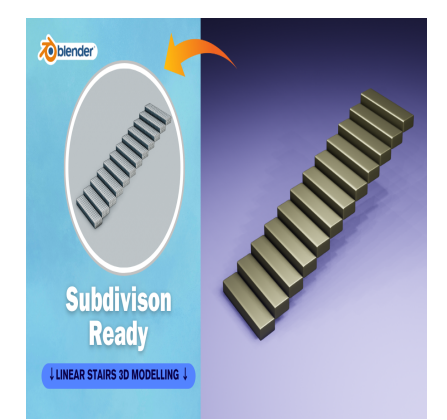

# Create a Linear Stairs 3D in Blender (Subdivision Ready)

## **Description**

Creating linear stairs in Blender is relatively straightforward. Here's a step-by-step guide:

- 1. **Open Blender**: Launch Blender and start a new project.
- 2. **Delete Default Objects**: Select the default cube by right-clicking it, then press Delete or X to remove it. h Blender and start a new project.<br> **ts**: Select the default cube by right-clicking it<br>
hift + A and select Mesh > Plane to add a planer<br>
our stairs.<br>
Mode by pressing Tab.
- 3. **Add a Plane**: Press Shift + A and select Mesh > Plane to add a plane to the scene. This will serve as the base of your stairs.
- 4. **Edit Mode**: Enter Edit Mode by pressing Tab.
- 5. **Subdivide the Plane**: With the plane selected, press W to open the Specials menu and choose Subdivide. Adjust the Number of Cuts to create segments for each step.
- 6. **Extrude**: Still in Edit Mode, select the front edges of the plane (where the steps will be) and extrude them upwards along the Z-axis (press E, then Z, then move the mouse to adjust the height).
- 7. **Create Steps**: Continue extruding the front edges of the plane to create the individual steps of the stairs. You can use the grid or orthographic views (1, 3, or 7 on the numpad) for precision.
- 8. **Adjust Step Height and Depth**: With the steps created, you can adjust their height and depth by scaling them along the Z-axis and the X-axis, respectively.
- 9. **Add Handrails (Optional)**: To add handrails, you can create thin cylinders (Shift + A > Mesh > Cylinder) and position them along the sides of the stairs. You may need to rotate and scale them to fit properly.
- 10. **Materials and Textures**: Apply materials and textures to your stairs to make them more realistic. You can do this in the Shader Editor by creating new materials and adjusting their properties.
- 11. **Lighting and Rendering**: Set up lighting and camera angles for your scene. You can add lights (Shift + A > Light) and adjust their properties in the Properties panel. Once you're satisfied with the setup, render your scene by pressing F12.
- 12. **Optional**: Depending on your scene's requirements, you can add additional details such as a platform at the top or bottom of the stairs, or decorative elements along the handrails.

Remember to experiment with Blender's tools and features to achieve the desired look for your linear stairs.

#### **Category**

1. Household 3D

#### **Tags**

- 1. 3dmodel
- 2. 3dmodelling
- 3. autocad
- 4. autocad tutorial
- 5. blender 3d models
- 6. blender modeling
- 7. blender tutorial for beginners
- 8. design
- 9. linearstairs

### **Date Created**

April 1, 2024 **Author** admin

**default watermark**